# Adding Air Photo Web Map Services to AutoCAD Civil3D and Map3D

Updated March 22, 2022

Users can add air photo web map services (WMS) to AutoCAD Civil 3D and Map 3D. These instructions outline the basic process to add the air photos to your CAD project, using MnGeo's Minnesota Geospatial Image Service as an example.

#### Assign a projection to your project

Assign a coordinate system by clicking on the Map Explorer tab within the Task Pane. Next click the current Drawing and select Coordinate System...

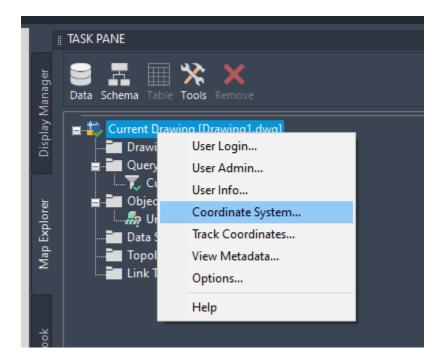

Assign a coordinate system to your map. If you need to, you can search for a coordinate system by opening the Select Coordinate System dialog box.

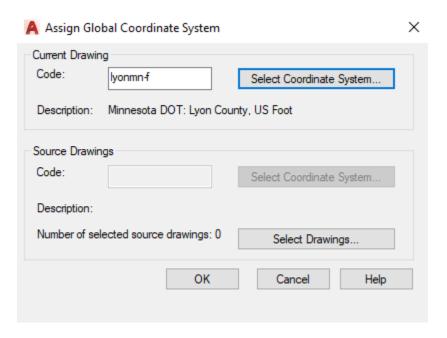

#### Connect to MnGeo's Geospatial Image Service

You may connect to MnGeo's Geospatial Image Service by using a Web Map Service (WMS) or a Web Map Tile Service (WMTS). The WMTS service is much faster especially when working in a small area.

On the Task Pane, click on the Data icon which will open the Data Connections by Provider dialog box. In the dialog box, click on Add WMTS Connection. You may optionally add a Connection name. The Server name or URL is <a href="https://imageserver.gisdata.mn.gov/cgi-bin/wmts">https://imageserver.gisdata.mn.gov/cgi-bin/wmts</a>? (include the question mark in the server name). Press the Connect button and do not enter a user name or password in the credential box.

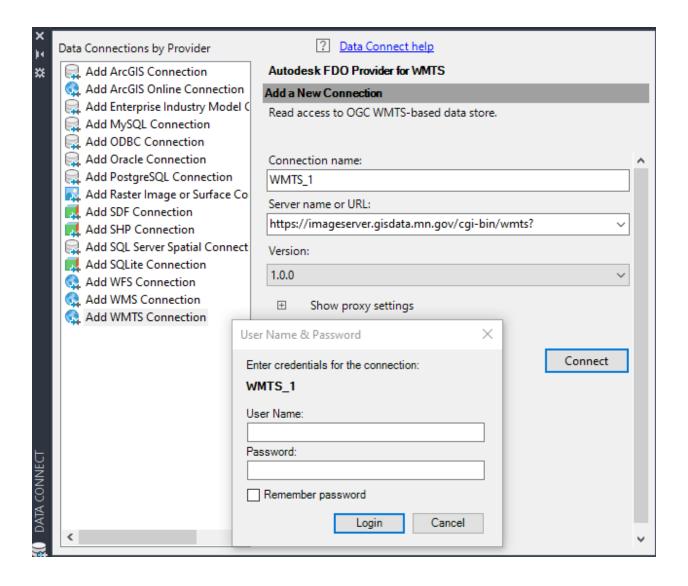

#### Select the air photos that you would like to add to the map

Select each air photo layer that you would like to add to your map. Next click Add to Map.

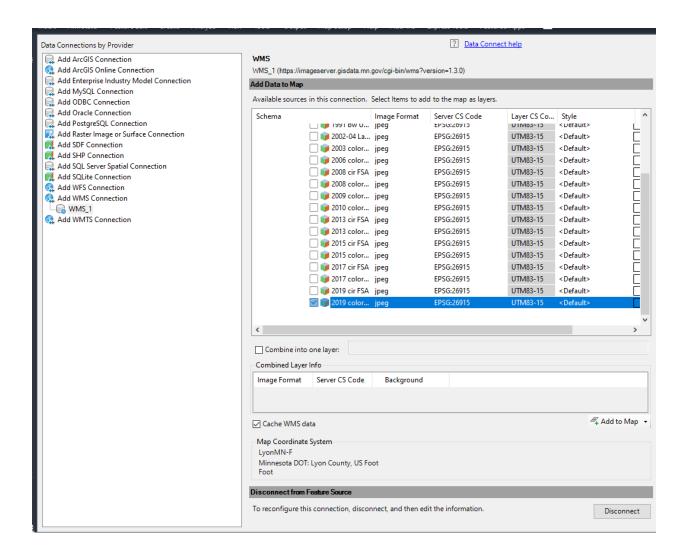

### Make sure the air photos appear under your CAD layers

The air photos might draw on top of your CAD file. You can move the air photos under your CAD file by opening the Display Manager within the Task Pane. Then select Draw Order and drag the air photos layer so that it is under your CAD layers.

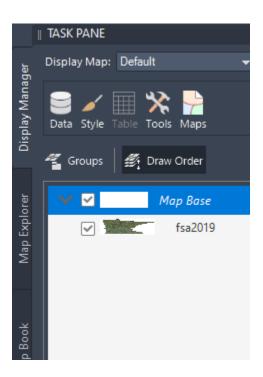

## Result

The air photos should now display under your CAD file.

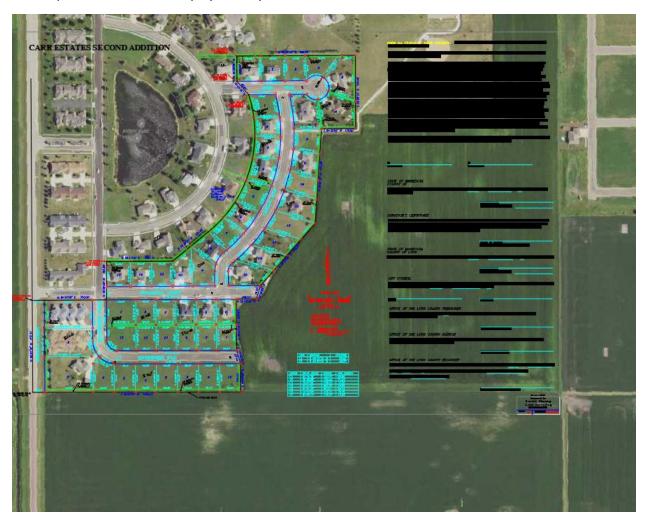

#### Using older versions of AutoCAD

Older versions of AutoCAD only support WMS connections. The process of adding WMS connections is similar to adding a WMTS connection. On the Add Data connection, select Add WMS Connection. The Service Name or URL is <a href="https://imageserver.gisdata.mn.gov/cgi-bin/wms">https://imageserver.gisdata.mn.gov/cgi-bin/wms</a>? (include the question mark in the server name). Once again do not add a username or password.

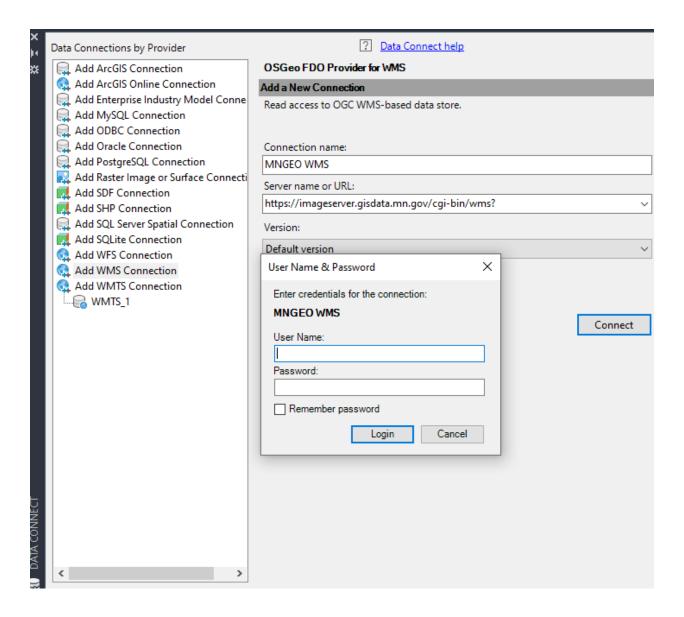